# **Προγραμματισμός σύσκεψης στο Microsoft Teams σε υπολογιστή**

Το ημερολόγιό σας στο Teams είναι συνδεδεμένο με το ημερολόγιο του Exchange. Με άλλα λόγια, όταν προγραμματίζετε μια σύσκεψη στο Outlook, θα εμφανίζεται στο Teams και το αντίστροφο.

Κάθε σύσκεψη που έχει προγραμματιστεί στο Teams μετατρέπεται αυτόματα σε online σύσκεψη.

**Σημείωση:** Έως και 1.000 προσκεκλημένοι μπορούν να συμμετάσχουν σε μια σύσκεψη του Teams και να αλληλεπιδράσουν χρησιμοποιώντας συνομιλία, ήχο και βίντεο. Οι προσκεκλημένοι μπορούν επίσης να συμμετάσχουν σε μια σύσκεψη που έχει ήδη 1.000 συμμετέχοντες (έως 10.000) ως συμμετέχοντες μόνο για προβολή.

## **Προγραμματίστε μια σύσκεψη**

Υπάρχουν διάφοροι τρόποι για να προγραμματίσετε μια σύσκεψη στο Teams:

- Από μια συνομιλία ένας προς έναν ή μια ομαδική συνομιλία, επιλέξτε **Προγραμματισμός σύσκεψης** κάτω από το πλαίσιο μηνύματος για να κλείσετε μια σύσκεψη με τα άτομα στη συνομιλία. Δεν μπορείτε να προγραμματίσετε μια σύσκεψη από μια συνομιλία σύσκεψης.
- Από το **ημερολόγιο** στην αριστερή πλευρά του Teams, επιλέξτε **Νέα σύσκεψη** στην επάνω δεξιά γωνία.

Μέσω της φόρμας προγραμματισμού θα δώσετε έναν τίτλο στη σύσκεψή σας, θα προσκαλέσετε άτομα και θα προσθέσετε λεπτομέρειες για τη σύσκεψή. Χρησιμοποιήστε τον **Βοηθό προγραμματισμού** για να βρείτε μια ώρα που να είναι κατάλληλη για όλους όσους συμμετέχουν.

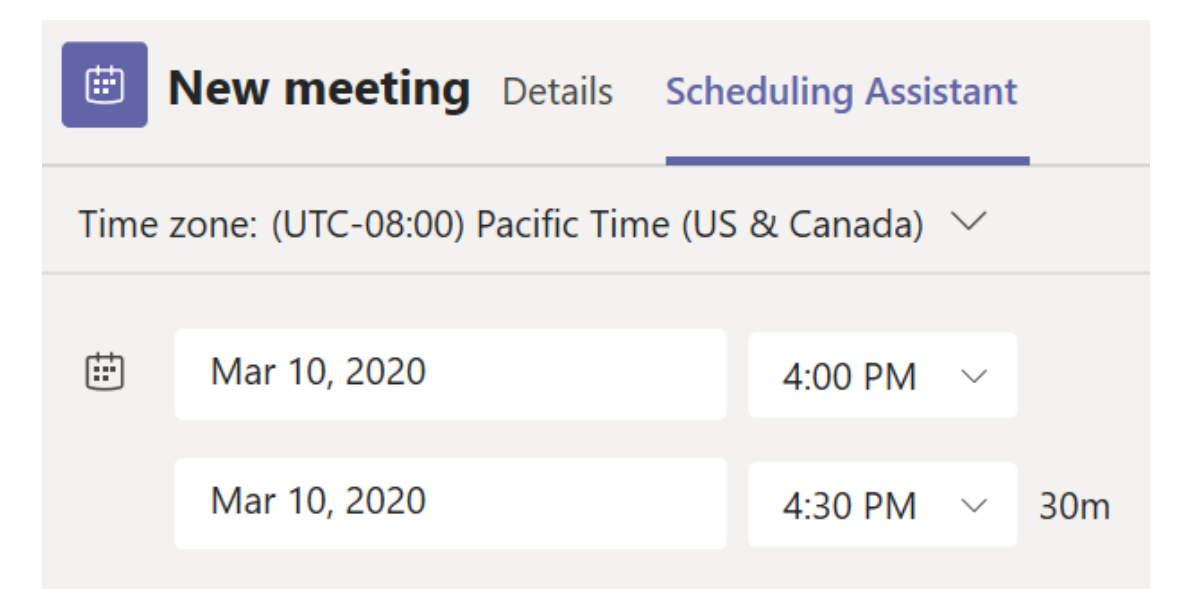

Στον **Βοηθό προγραμματισμού**, μπορείτε να δείτε τις ζώνες ώρας, τα χρονοδιαγράμματα και τη διαθεσιμότητα των συμμετεχόντων σε διαφορετικές χρονικές στιγμές. Το πλέγμα **"Βοηθός προγραμματισμού"** θα εμφανίσει το χρονοδιάγραμμα κάθε συμμετέχοντα. Οι σκιασμένες περιοχές εμφανίζονται όταν οι συμμετέχοντες είναι απασχολημένοι ή έχουν αβέβαιους συσκέψεις. Οι μη κοινόχρηστες περιοχές εμφανίζονται όταν οι συμμετέχοντες είναι δωρεάν.

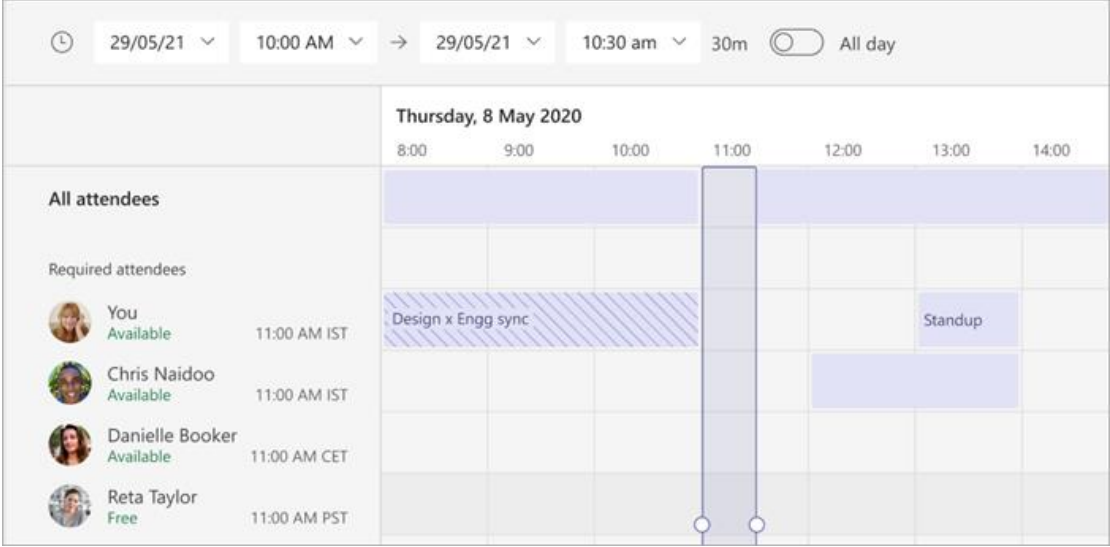

Όταν ολοκληρώσετε τη συμπλήρωση των λεπτομερειών, επιλέξτε **Αποθήκευση** για να κλείσετε τη φόρμα προγραμματισμού και να προσκαλέσετε συμμετέχοντες στη σύσκεψη.

# **Προσθήκη αριθμού κλήσης σύνδεσης**

Συμπεριλάβετε έναν αριθμό κλήσης σύνδεσης και ένα αναγνωριστικό διάσκεψης, ώστε οι συμμετέχοντες να μπορούν να καλέσουν στη σύσκεψη του Teams. Εάν προγραμματίσετε τη σύσκεψη από το Outlook, ο αριθμός κλήσης σύνδεσης και το αναγνωριστικό διάσκεψης εμφανίζονται αυτόματα στην προγραμματισμένη πρόσκληση σε σύσκεψη. Για τον τρόπο προσθήκης αυτών των λεπτομερειών κατά τον προγραμματισμό στο Teams, ανατρέξτε στο θέμα Προσθήκη αριθμού κλήσης σύνδεσης για μια σύσκεψη στο Teams.

## **Αντιστοίχιση κατηγοριών σε σύσκεψη**

Χρωματίστε το ημερολόγιό σας με κατηγορίες. Όπως ακριβώς και στο Outlook, μπορείτε να αντιστοιχίσετε μία ή περισσότερες κατηγορίες σε κάθε σύσκεψη στο ημερολόγιό σας. Υπάρχουν δύο τρόποι για να αντιστοιχίσετε κατηγορίες:

- 1. Κάντε δεξί κλικ σε ένα συμβάν στο ημερολόγιό σας, επιλέξτε **Κατηγοριοποίηση** και, στη συνέχεια, επιλέξτε ένα χρώμα.
- 2. Κατά τον προγραμματισμό μιας σύσκεψης, επιλέξτε **Κατηγορία** στο επάνω μέρος της φόρμας προγραμματισμού.

**Σημείωση:** Προς το παρόν, δεν είναι δυνατή η εφαρμογή κατηγοριών σε συσκέψεις καναλιού.

# **Πρόσκληση ατόμων εκτός του οργανισμού σας**

Το Teams σάς επιτρέπει να προσκαλείτε άτομα εκτός του οργανισμού σας, συμπεριλαμβανομένων εκείνων που δεν διαθέτουν άδεια χρήσης για το Teams. Θα χρειαστείτε την πλήρη διεύθυνση ηλεκτρονικού ταχυδρομείου τους για να τα προσκαλέσετε.

- 1. Μεταβείτε στο σημείο όπου αναφέρεται **Προσθήκη απαιτούμενων συμμετεχόντων**. Εάν κάποιος είναι προαιρετικός συμμετέχων, επιλέξτε **Προαιρετικός** αντί για αυτό.
- 2. Πληκτρολογήστε τη διεύθυνση ηλεκτρονικού ταχυδρομείου του ατόμου (π.χ.: Joe@example.com).
- 3. Επιλέξτε **Πρόσκληση**. Θα λάβουν ένα μήνυμα ηλεκτρονικού ταχυδρομείου με μια σύνδεση προς τη σύσκεψη.

## **Πρόσκληση ατόμων με σύνδεση**

Το Teams σάς επιτρέπει να προσκαλέσετε άτομα σε μια σύσκεψη μέσω μιας σύνδεσης σύσκεψης. Για να κάνετε κοινή χρήση αυτής της σύνδεσης:

- 1. Δημιουργήστε τη σύσκεψη στο Teams.
- 2. Μεταβείτε στην **Ημερολογίου** στην αριστερή πλευρά του Teams και επιλέξτε την προγραμματισμένη σύσκεψη.
- 3. Η σύνδεση της σύσκεψης θα εμφανιστεί ως διεύθυνση URL. Αντιγράψτε το επιλέγοντας **.**

## **Προσθήκη συν-διοργανωτή**

Αφού έχετε προσκαλέσει άτομα στη σύσκεψη, μπορείτε να προσθέσετε έως και 10 από κοινού διοργανωτές για να σας βοηθήσουν στη διαχείριση της σύσκεψης. Πριν προσθέσετε συν-διοργανωτές, βεβαιωθείτε ότι τα άτομα που θέλετε να προσθέσετε έχουν ήδη προστεθεί ως απαιτούμενοι συμμετέχοντες και, στη συνέχεια, ακολουθήστε τα παρακάτω βήματα:

- 1. Επιλέξτε τη σύσκεψη και, στη συνέχεια, επιλέξτε **Επεξεργασία**.
- 2. Επιλέξτε **Περισσότερες επιλογές** > **Επιλογές σύσκεψης**.
- 3. Στη σελίδα επιλογών σύσκεψης, δίπλα στην **επιλογή Επιλογή συνδιοργανωτών**, επιλέξτε το κάτω βέλος και επιλέξτε το όνομα του συνδιοργανωτή.

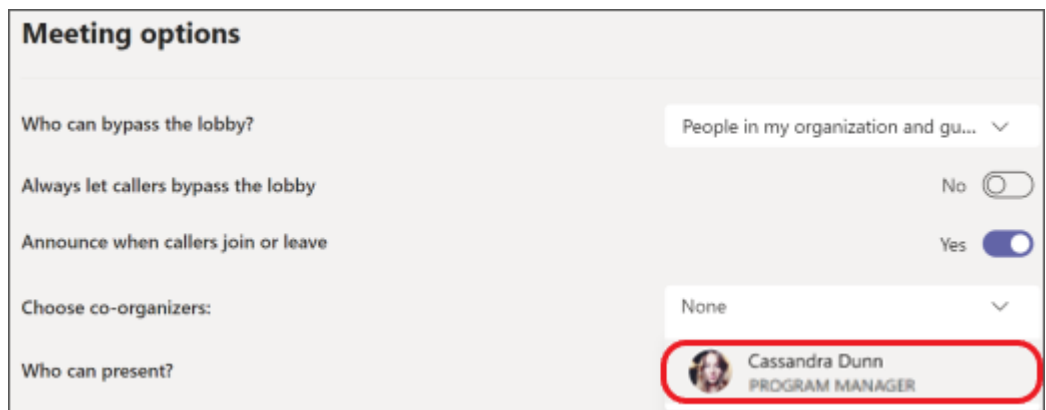

4. Επιλέξτε **Αποθήκευση** στο κάτω μέρος της οθόνης σας.

**Σημείωση:** Για να μάθετε περισσότερα, ανατρέξτε στο θέμα Προσθήκη συνδιοργανωτών σε σύσκεψη.

## **Δημιουργία σύσκεψης καναλιού**

- 1. Επιλέξτε **Νέα σύσκεψη**.
- 2. Πληκτρολογήστε το όνομα ενός καναλιού στο σημείο όπου εμφανίζεται η ένδειξη **Προσθήκη καναλιού** (κάτω από τα πεδία ώρας και ημερομηνίας).

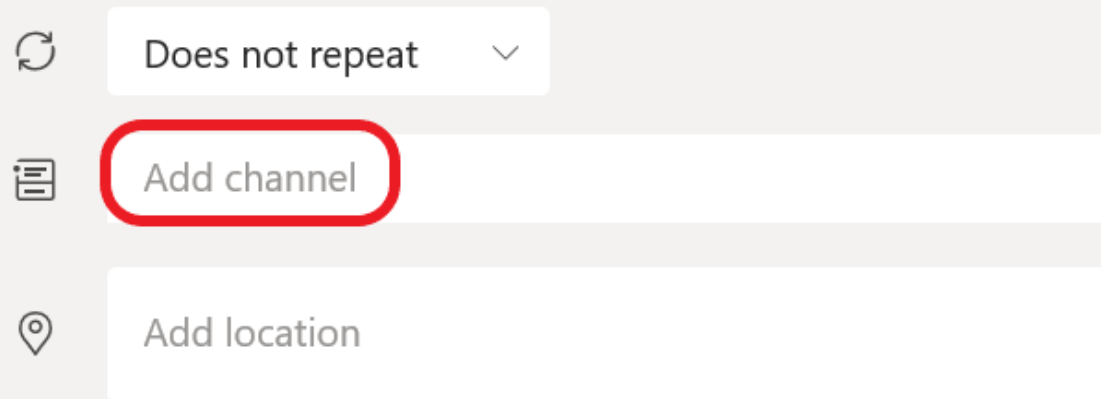

Δεν είναι δυνατή η επεξεργασία ή η προσθήκη καναλιών μετά την αποστολή της πρόσκλησης. Θα χρειαστεί να στείλετε μια νέα πρόσκληση με το ενημερωμένο κανάλι.

**Σημείωση:** Όταν έχετε μια σύσκεψη σε ένα κανάλι, όλα τα μέλη της ομάδας θα μπορούν να τη βλέπουν και να συμμετέχουν σε αυτήν μέσω του καναλιού. Αυτή η δυνατότητα δεν είναι διαθέσιμη στα ιδιωτικά κανάλια.

Αφού προσθέσετε τα άτομα που θέλετε, επιλέξτε **Βοηθός προγραμματισμού** για να βρείτε την καλύτερη ώρα.

Εάν πρόκειται για περιοδική σύσκεψη, ανοίξτε το αναπτυσσόμενο μενού δίπλα στο **Δεν επαναλαμβάνεται** (ακριβώς κάτω από την ημερομηνία). Διαλέξτε πόσο συχνά θέλετε να εμφανίζεται από τις προεπιλεγμένες επιλογές ή επιλέξτε **Προσαρμογή** για να δημιουργήσετε το δικό σας ρυθμό.

## **Προγραμματισμός συσκέψεων σε ημερολόγιο καναλιού**

Εάν δεν είστε εξοικειωμένοι με τον τρόπο προσθήκης ενός ημερολογίου σε ένα κανάλι, τα βήματα περιγράφονται για εσάς στο θέμα Εμφάνιση όλων των συσκέψεών σας στο Teams. Μόλις γίνει αυτό, έχετε μερικούς τρόπους για να προσθέσετε συμβάντα στο κοινόχρηστο ημερολόγιο.

- Επιλέξτε **Προσθήκη νέου συμβάντος** στο επάνω μέρος του ημερολογίου.
- Κάντε κλικ και σύρετε το δρομέα στο ημερολόγιο για να επιλέξετε ένα μπλοκ χρόνου.
- Εναλλακτικά, επιλέξτε το βέλος δίπλα στην επιλογή **Άμεση σύσκεψη** στο επάνω μέρος της εφαρμογής για να ανοίξετε το μενού και επιλέξτε **Προγραμματισμός σύσκεψης**.

Κάθε μία από αυτές τις ενέργειες θα ανοίξει τη φόρμα προγραμματισμού με συμπληρωμένο το όνομα του καναλιού, μην διστάσετε να προσθέσετε μια ομάδα του Outlook ή άτομα πληκτρολογώντας τα ονόματά τους με μη αυτόματο τρόπο. Οι επισκέπτες και οι συνεργάτες εκτός του οργανισμού σας δεν θα έχουν πρόσβαση στο ημερολόγιο καναλιού και θα απαιτούν επίσης να προστεθούν στην πρόσκληση σε σύσκεψη.

# **Κάντε δεξί κλικ για περισσότερες επιλογές**

Κάντε δεξί κλικ σε μια εκδήλωση στο ημερολόγιό σας στο RSVP, καταργήστε την εάν ακυρωθεί ή ανοίξτε την πρόσκληση για να δείτε τις λεπτομέρειες της σύσκεψης. Εάν η εκδήλωση είναι μια σύσκεψη στο Teams, θα έχετε επίσης τις επιλογές για **Συμμετοχή online** και **Συνομιλία με τους συμμετέχοντες**.

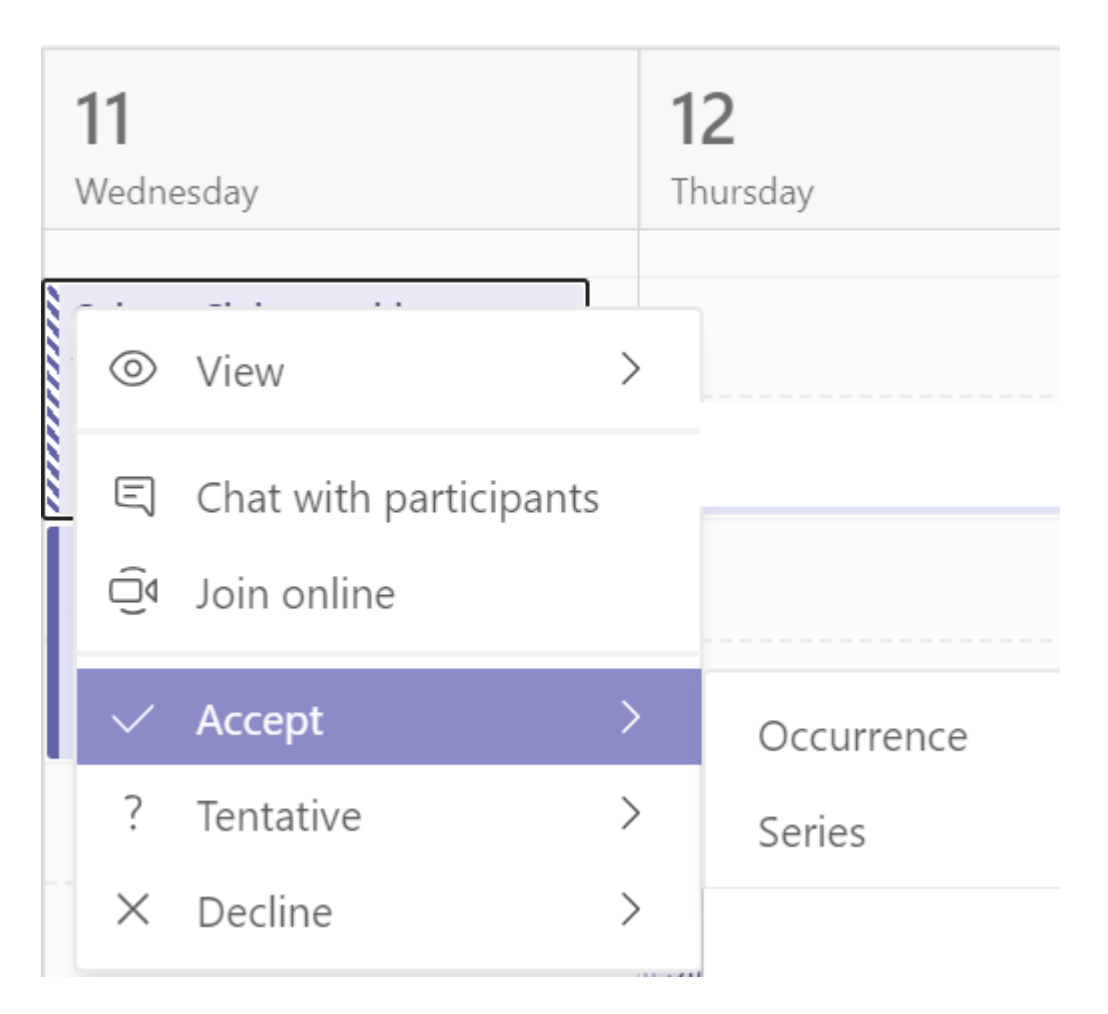

Οι συσκέψεις στο Teams θα εμφανίζουν το κουμπί συμμετοχής σε μια εκδήλωση στο ημερολόγιό σας πέντε λεπτά πριν από την έναρξη μιας σύσκεψης. Όταν κάποιος αρχίσει να συμμετέχει στη σύσκεψη, η εκδήλωση θα αλλάξει χρώματα για να ενημερωθείτε ότι ο χρήστης είναι online.

Επιλέξτε **Συμμετοχή** για να ανοίξετε το παράθυρο ρυθμίσεων σύσκεψης και να επιβεβαιώσετε τις προτιμώμενες ρυθμίσεις κάμερας και μικροφώνου πριν αρχίσετε να συμμετέχετε στη διαδικτυακή σύσκεψη.

**Σημείωση:** Εάν έχετε επικαλυπτόμενες συσκέψεις στο ημερολόγιό σας, το κουμπί συμμετοχής δεν θα είναι διαθέσιμο. Ωστόσο, θα μπορείτε να κάνετε δεξί κλικ στην εκδήλωση και να επιλέξετε **Συμμετοχή online**.

## **Επαναπρογραμματισμός σύσκεψης**

Στο ημερολόγιο του Teams, μπορείτε να επαναπρογραμματιστήσετε συσκέψεις και εκδηλώσεις που έχετε διοργανώσει. Για να ενημερώσετε γρήγορα μια ώρα σύσκεψης, επιλέξτε μέσα στο ημερολόγιο του Teams, σύρετέ τη σε μια νέα χρονική περίοδο και αποθέστε την.

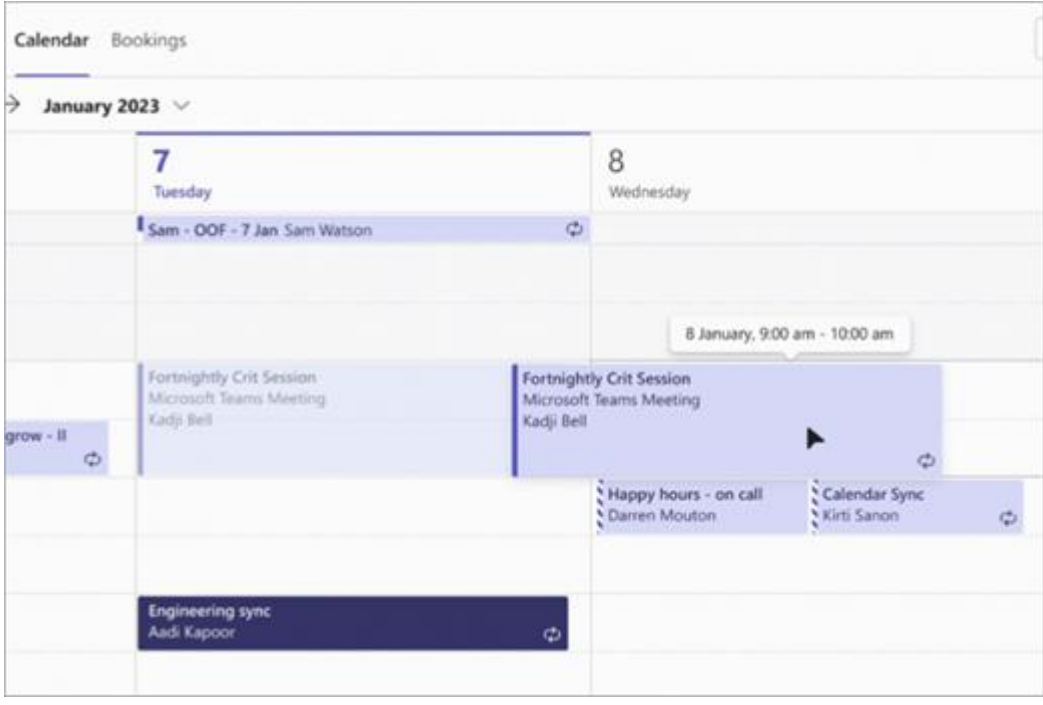

Θα ειδοποιηθείτε για τη διαθεσιμότητα των προσκεκλημένων πριν ενημερώσετε την ώρα της σύσκεψης.

Μπορείτε επίσης να αλλάξετε την ώρα της σύσκεψης επιλέγοντας τη σύσκεψη στο ημερολόγιο του Teams, επιλέγοντας **Επεξεργασία**, επιλέγοντας μια νέα ώρα και επιλέγοντας **Αποστολή ενημέρωσης**. Οι συμμετέχοντες θα λάβουν αυτόματα μια ειδοποίηση με την ενημερωμένη ώρα.

## **Ορισμός κατάστασης "Εμφάνιση ως" σε μια σύσκεψη του Teams**

Ως διοργανωτής, μπορείτε να ορίσετε την κατάσταση Εμφάνιση ως της σύσκεψης στη γραμμή ενεργειών. Όταν οι συμμετέχοντες RSVP, η κατάστασή τους θα απεικονίζει αυτόματα την κατάσταση που έχει ορίσει ο διοργανωτής.

Ως συμμετέχων, μπορείτε να επιλέξετε να ορίσετε τη μεμονωμένη κατάστασή σας για τη σύσκεψη μέσω της επιλογής Εμφάνιση ως ανεξάρτητα από την κατάσταση που έχει οριστεί από το διοργανωτή. Η ενημερωμένη κατάσταση θα εμφανίζεται στο ημερολόγιό σας. Η προεπιλεγμένη τιμή Εμφάνιση ως για όλες τις συσκέψεις που προγραμματίζει ένας διοργανωτής είναι **Απασχολημένος**.

Μπορείτε να ορίσετε την κατάσταση εμφάνισης ως με διάφορους τρόπους:

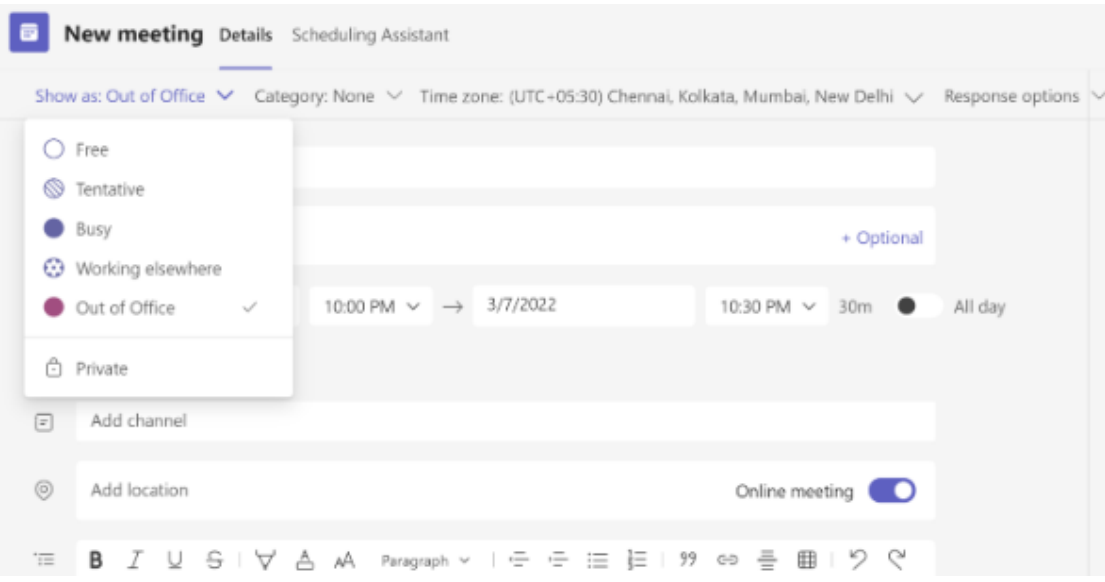

# **Στη σελίδα "Λεπτομέρειες φόρμας προγραμματισμού"**

# **Στο Σύνοψη της σύσκεψης (Microsoft Surface)**

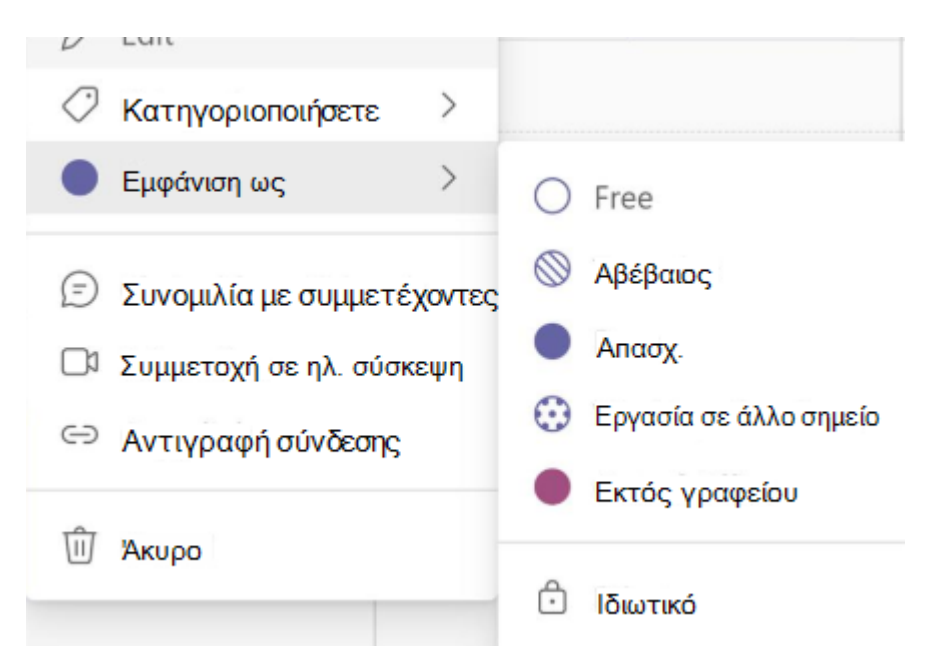

**Στην προβολή Λεπτομέρειες της σύσκεψης (ως συμμετέχων)**

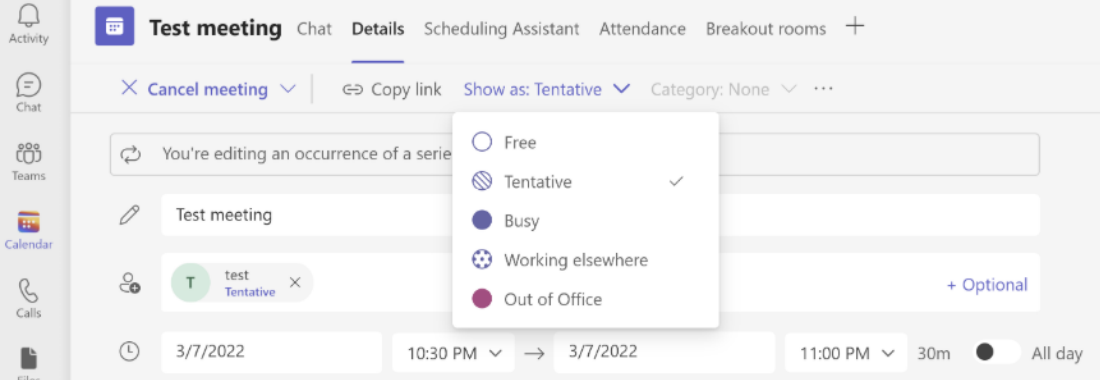

 $\omega_{\rm{max}}=0.5$